# **Communication Modules**

# **Add-on modules HART**

**Operating Instructions • 07/2010**

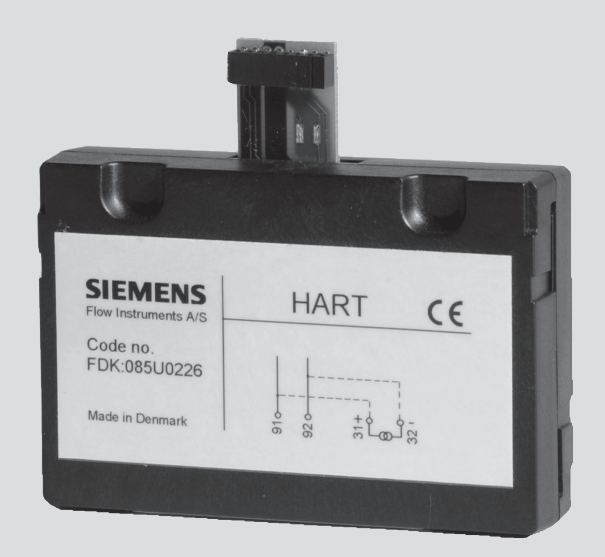

# **SITRANS F**

# **SIEMENS**

### **HART add-on module**

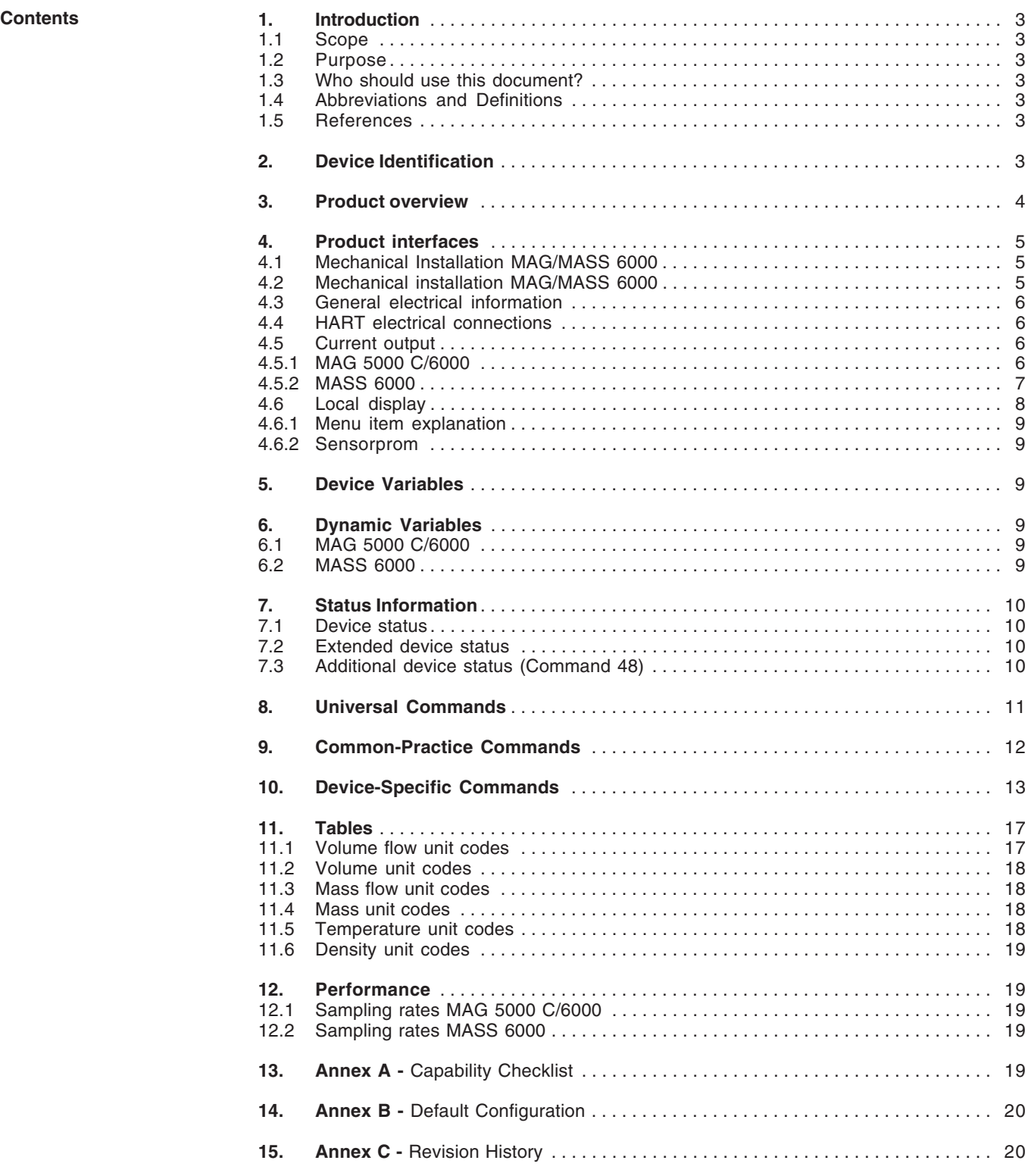

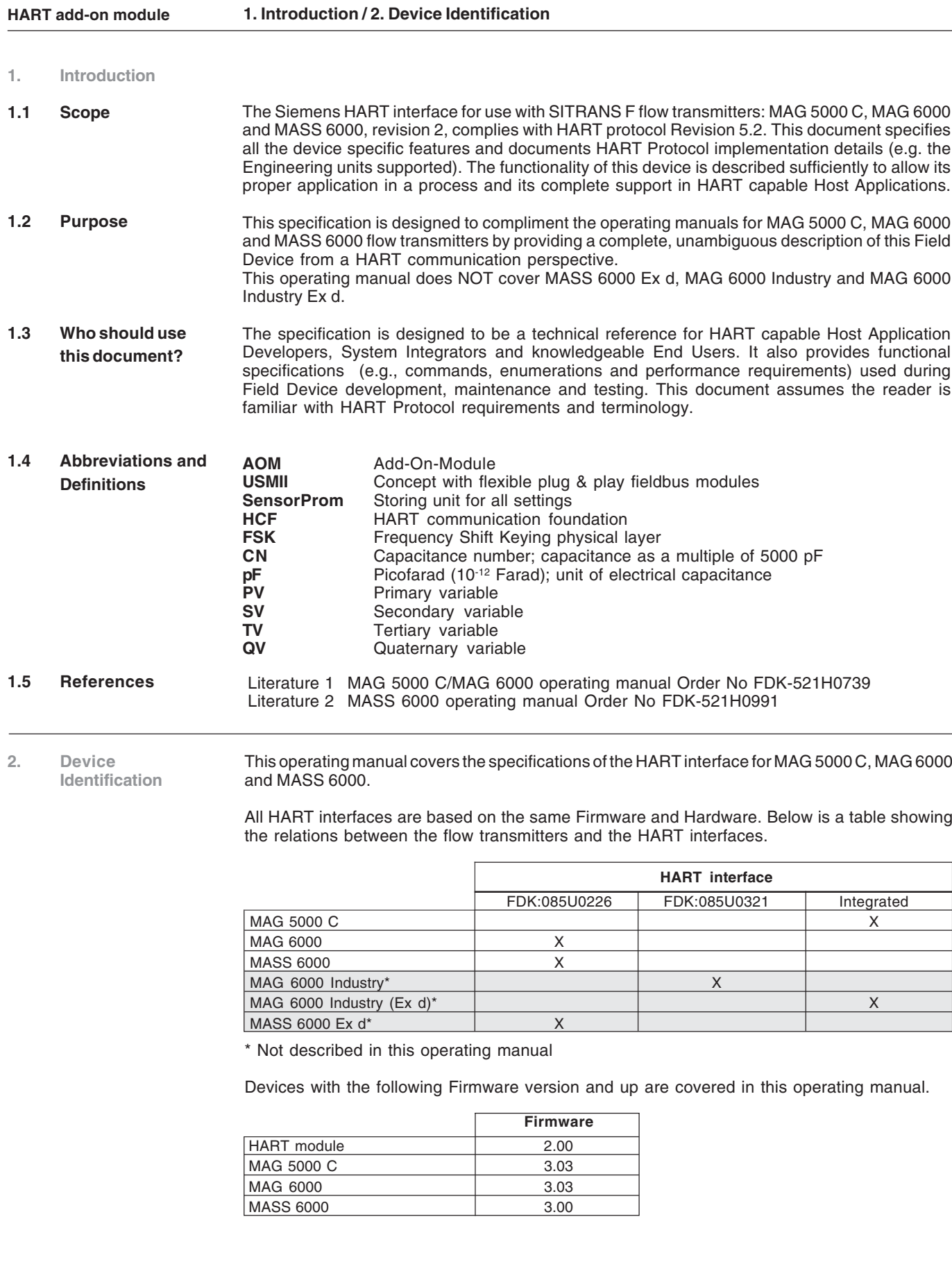

All interfaces apply to the following specifications:

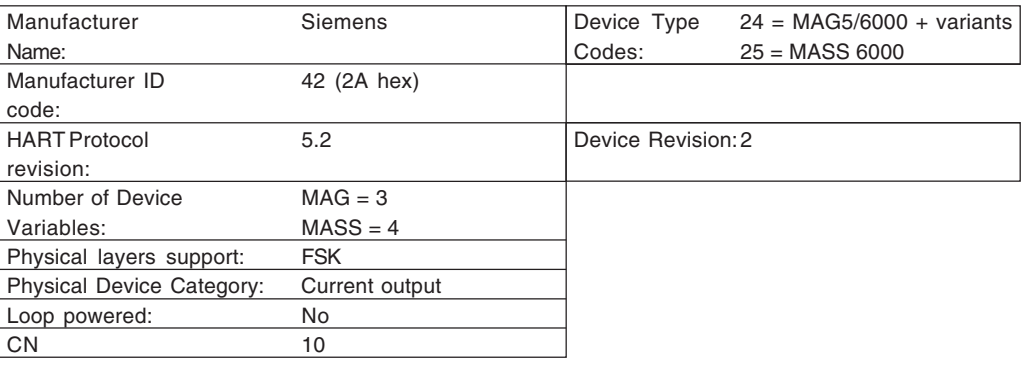

This operating manual describes the HART interface for the electromagnetic flowmeter MAG 5000 C, MAG 6000 and the coriolis flowmeter MASS 6000. **3. Product overview**

> The MAG/MASS 6000 series is based on the flexible USM II technology. This includes the **AOM (Add-On-Module)** that provides digital communications capabilities for the USM II transmitters. This approach gives far more flexibility, and greater long-term protection of your signal converter investment, than is possible with factory standard, off-the shelf signal converter designs. With this easy to use system, providing additional functionality to the already impressive lineup of standard features in your USM II transmitter is as easy as plugging in a small black box. You have total control over whether to add anything at all, what it will be, and when to add it.

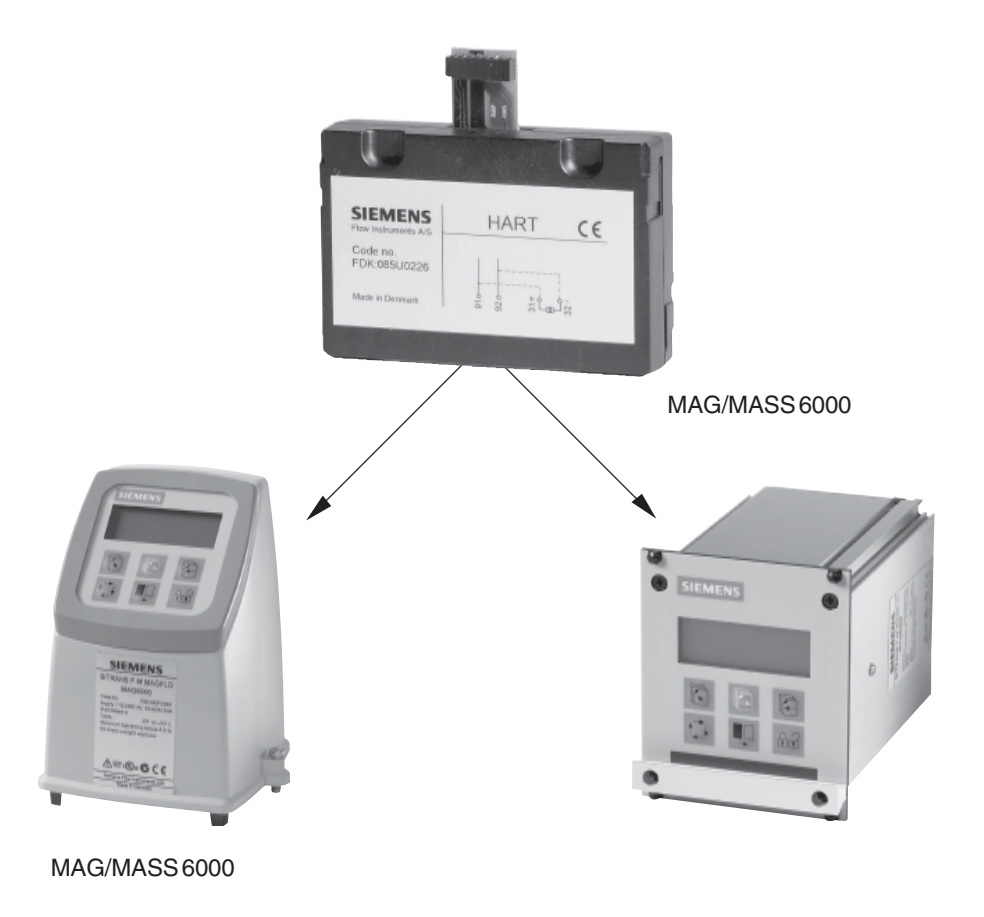

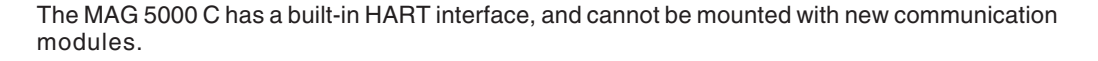

**4. Product interfaces**

#### **4.1 Mechanical Installation MAG 5000 C HART**

**4.2 Mechanical Installation MAG/MASS 6000** The MAG 5000 C HART is delivered with a build-in HART interface. It is not possible to add additional modules to the MAG 5000 C.

Before proceeding, please make sure that you have the right HART Add-on module. The correct module for MAG 6000 and MASS 6000 is FDK:085U0226. The order number is located on the label of the module.

The installation procedure for the HART module is as follows:

- 1. Unpack the add-on module and 19" rack mounted versions | IP 67 compact versions 3G850 830854.10 33G851.10 830855.10 136852.10
	-

insert it in the bottom of the signal

converter as shown.

2. Press the add-on module in the direction shown, until it stops and is firmly seated in position.

This completes the add-on module installation, and the signal converter may now be connected to the terminal box. Communication with the display/ keypad and the electrical input/output terminals is established automatically when the power is applied.

#### **4. Product interfaces**

**4.3 General electrical information** On the electrical termination boards for USM II transmitters, additional input/output terminals have been reserved for add-on module functions. The numbering range of these terminals is as follows, but how many are actually used depends on the type of add-on module. Please refer to the relevant handbook for other electrical connection information.

#### **Terminals reserved for add-on modules:**

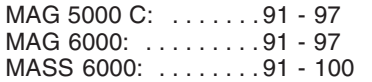

**Note**

If the MASS 6000 is installed with extra outputs, i.e. have 3 current outputs, 2 digital outputs and 2 relay outputs, then it is not possible to install a HART interface. This is because the extra outputs takes up all terminals.

**4.4 HART electrical**

The following table shows the connection layout for the USM II HART module:

**connections**

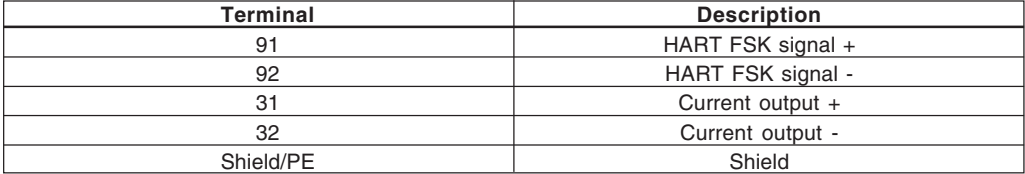

In order to have the HART FSK signal combined with the Current output, two connections must be made. Terminal 31 must be connected to 91 and terminal 32 must be connected to 92. Electrical wirering can be seen in the drawing below.

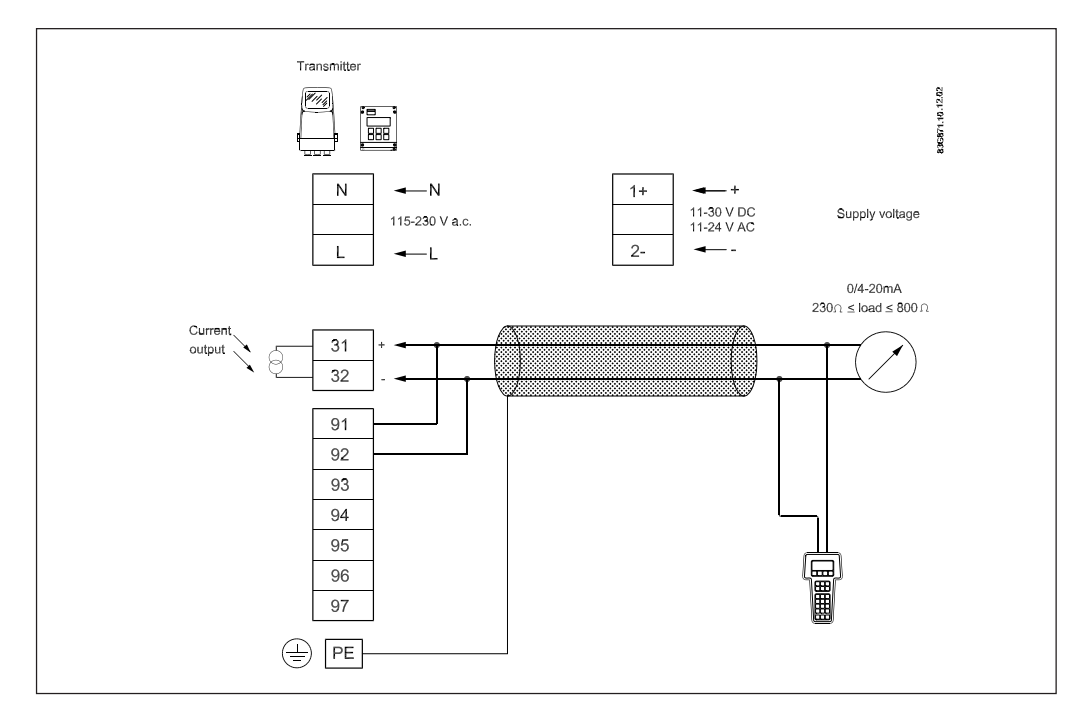

**4.5 Current output** A true HART signal consists of a Current output combined with a HART FSK signal. In order to achieve this, connections must be made according to the chapter: HART electrical connections. When a HART module is installed the Current output changes its behaviour in order to comply with HART. This will be explained in the following chapters.

**4.5.1 MAG 5000 C/6000** When the HART module is inserted, it automatically turns on the Current output with its factory settings. The HART device with address "0" is the only device that is allowed to control the Current output loop.

#### **Single point:**

When only one device is connected to the network, the HART short address should be set to 0. The Current output is fixed to Volume flow, which is the only process value in this device. Volume flow is also mapped to the PV reading.

#### **HART add-on module**

#### **4. Product interfaces**

In single Pant mode the Current output will have the behaviour as described in the table below.

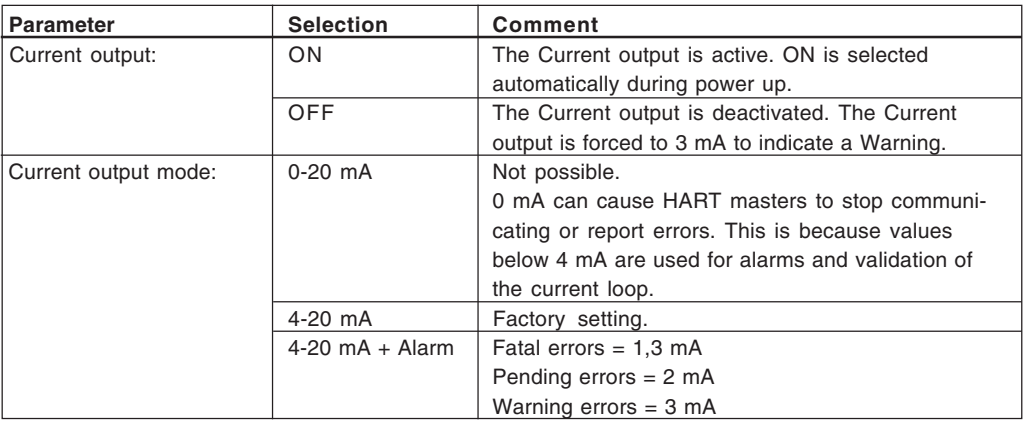

#### **Multidrop:**

Multidrop mode is enabled by having the HART short address >0. If the HART short address is different from 0, the Current output will be forced to 4 mA no matter what the Current output settings are. This also means that errors can not be signalled.

**4.5.2 MASS 6000** When the HART module is inserted, it automatically turns on the Current output with its factory settings.

The HART device with address "0" is the only device that is allowed to control the Current output loop.

#### **Single point:**

When only one device is connected to the network, the HART short address should be set to 0. The Current output is linked to the selected process value. From factory this is Massflow, which also is mapped to the PV reading. Other selections can be made, this will however not influence the PV, which is fixed to Massflow.

In single Pant mode the Current output will have the behaviour as described in the table below.

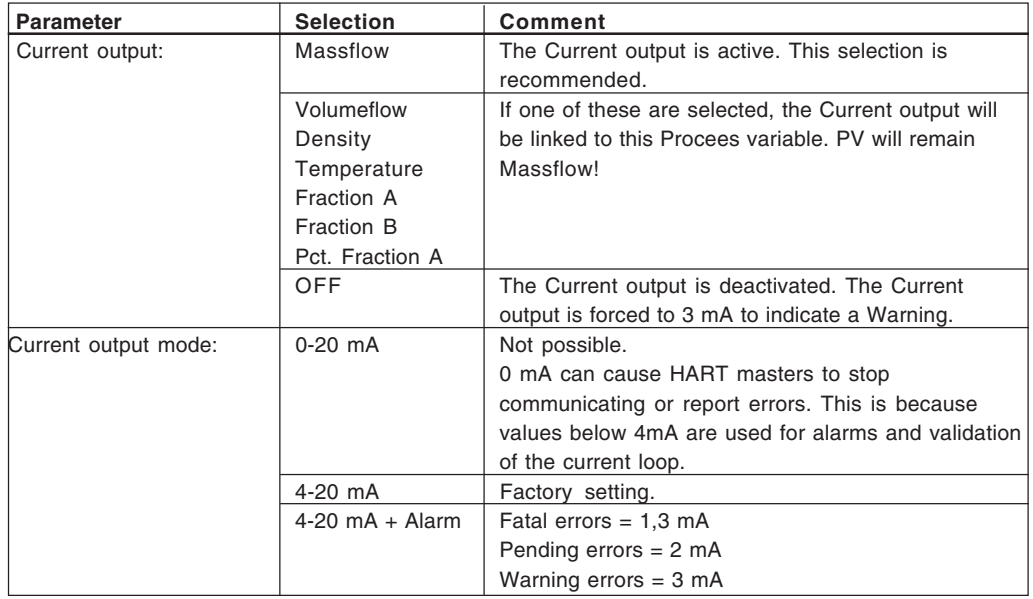

#### **Multidrop:**

Multidrop mode is enabled by having the HART short address >0. If the HART short address is different from 0, the Current output will be forced to 4 mA no matter what the Current output settings are. This also means that errors can not be signalled.

#### When the HART module is inserted in the device, and the transmitter is powered up, a new menu entry is available. The new menu hold all HART relevant information. **4.6 Local display**

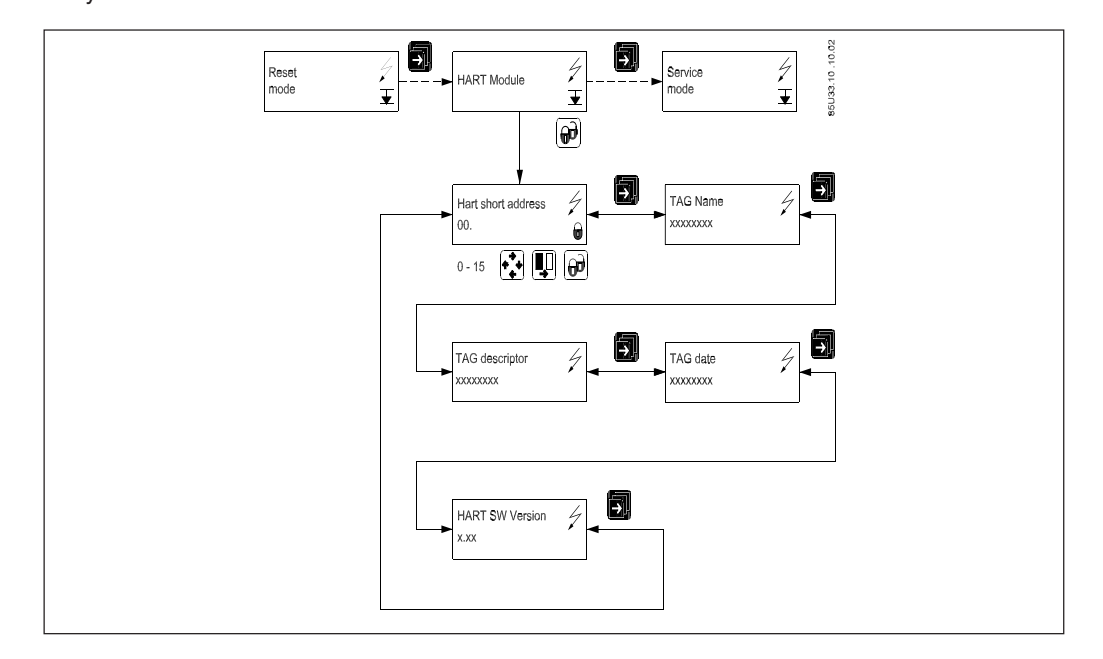

To change (or view) the HART settings from the keypad display.

- 1. Press [Top key]  $\overline{\mathbb{R}}$  for two seconds. (**NOTE:** For "View" mode only, skip steps 2 & 3).
- 2. Type in **password (1000)** by pressing [Change key]  $\begin{bmatrix} \overrightarrow{r} \\ \overrightarrow{r} \end{bmatrix}$  two times, and then press [Lock key]  $\boxed{\bigodot}$  and wait for two seconds
- 3. The display now says **"Basic settings"**
- 4. Press [Forward key] until you reach the **"HART module"** menu item
- 5. Press [Lock key]  $\boxed{\bigoplus}$
- 6. You can now cycle through all the HART settings by pressing [Forward key]
- 7. Press [Top key]  $\left[\begin{matrix} \overline{\mathbb{R}} \end{matrix}\right]$  for two seconds and you return to 1.

#### **HART add-on module 4. Product interfaces / 5. Device Variables / 6. Dynamic Variables**

## **explanation**

**4.6.1 Menu item** The table below describes submenus under the main menu "HART module".

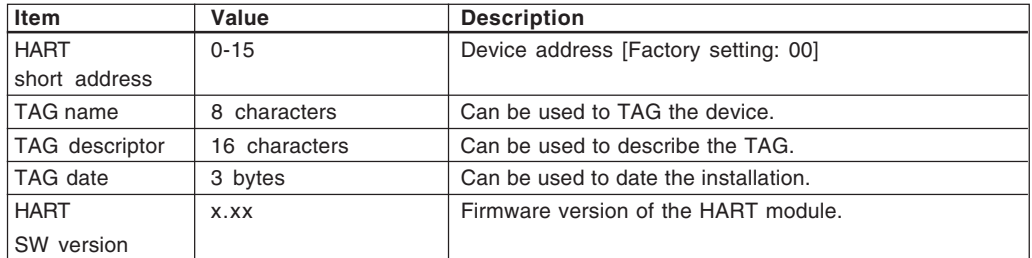

#### **4.6.2 SENSORPROM** All of the transmitter HART settings are stored in the **SENSORPROM.** This means that if the HART module is exchanged for another HART module, all of the relevant HART settings are kept.

#### This Field Device does not expose any Device Variables. **5. Device Variables**

The dynamic variables are fixed and can not be mapped to other than the specified PV, SV, TV and QV. **6. Dynamic Variables**

#### **6.1 MAG 5000 C/6000**

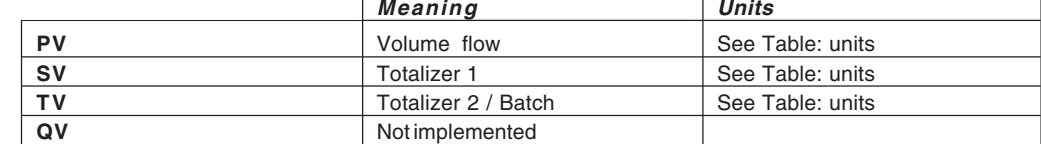

 $\overline{\phantom{0}}$ 

#### **6.2 MASS 6000**

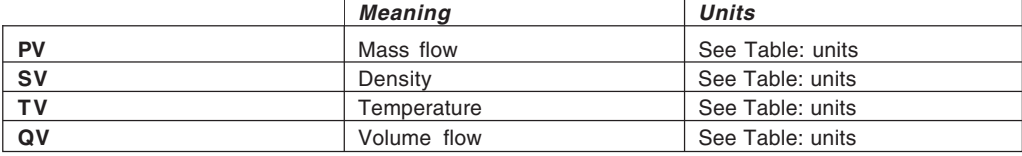

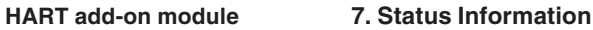

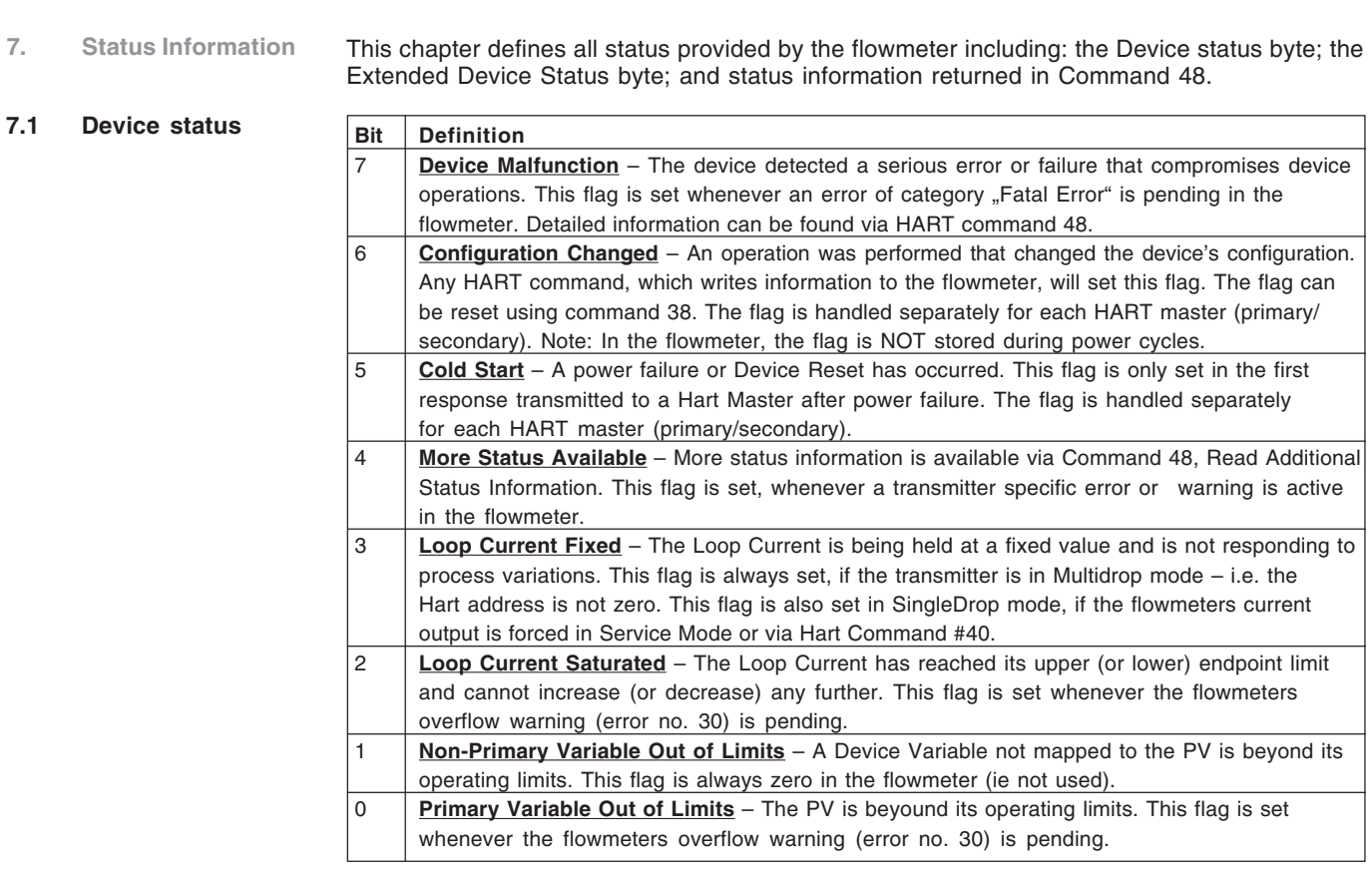

#### **7.2 Extended device status**

#### **7.3 Additional device status (Command 48)**

Command 48 returns 25 bytes of data. Bits not listed in the table below are set to zero. For detailed

The extended device status bits are not supported by the flowmeter. Value is always zero.

USM II error number descriptions please look in the MAG/MASS manual, Literature 1 and 2.

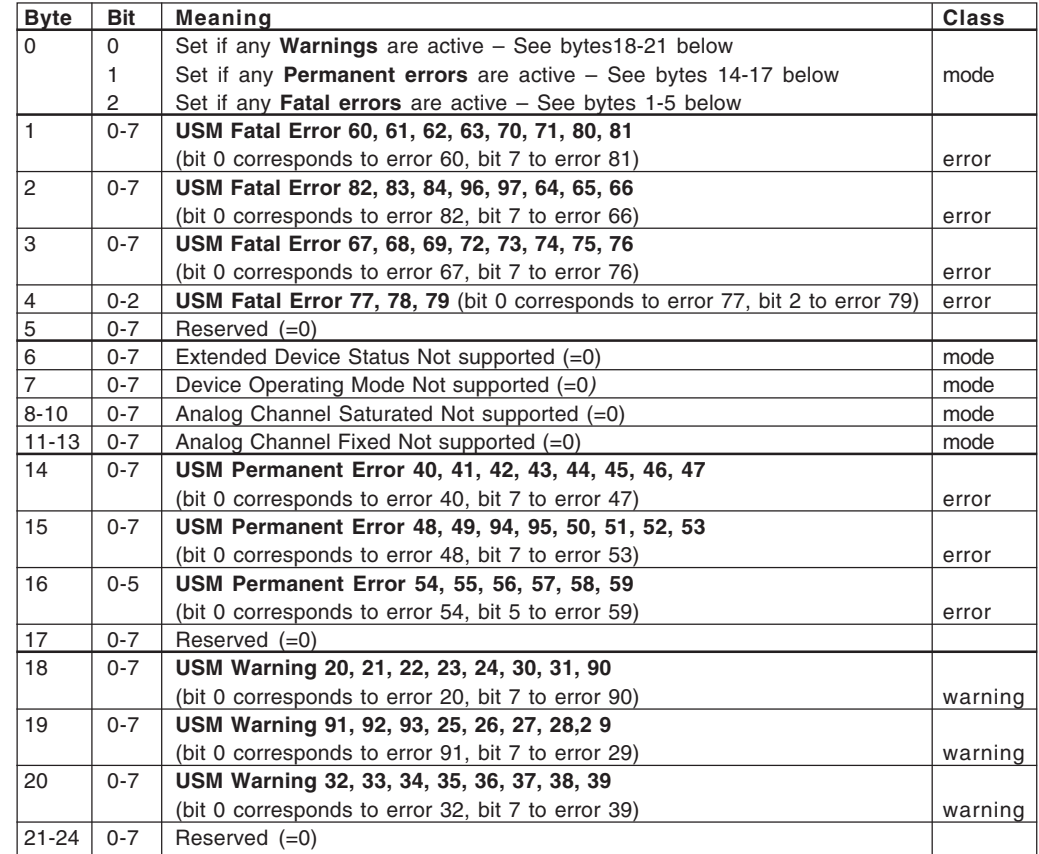

### **HART add-on module 8. Universal Commands**

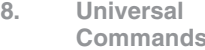

This device supports the following Universal Commands.

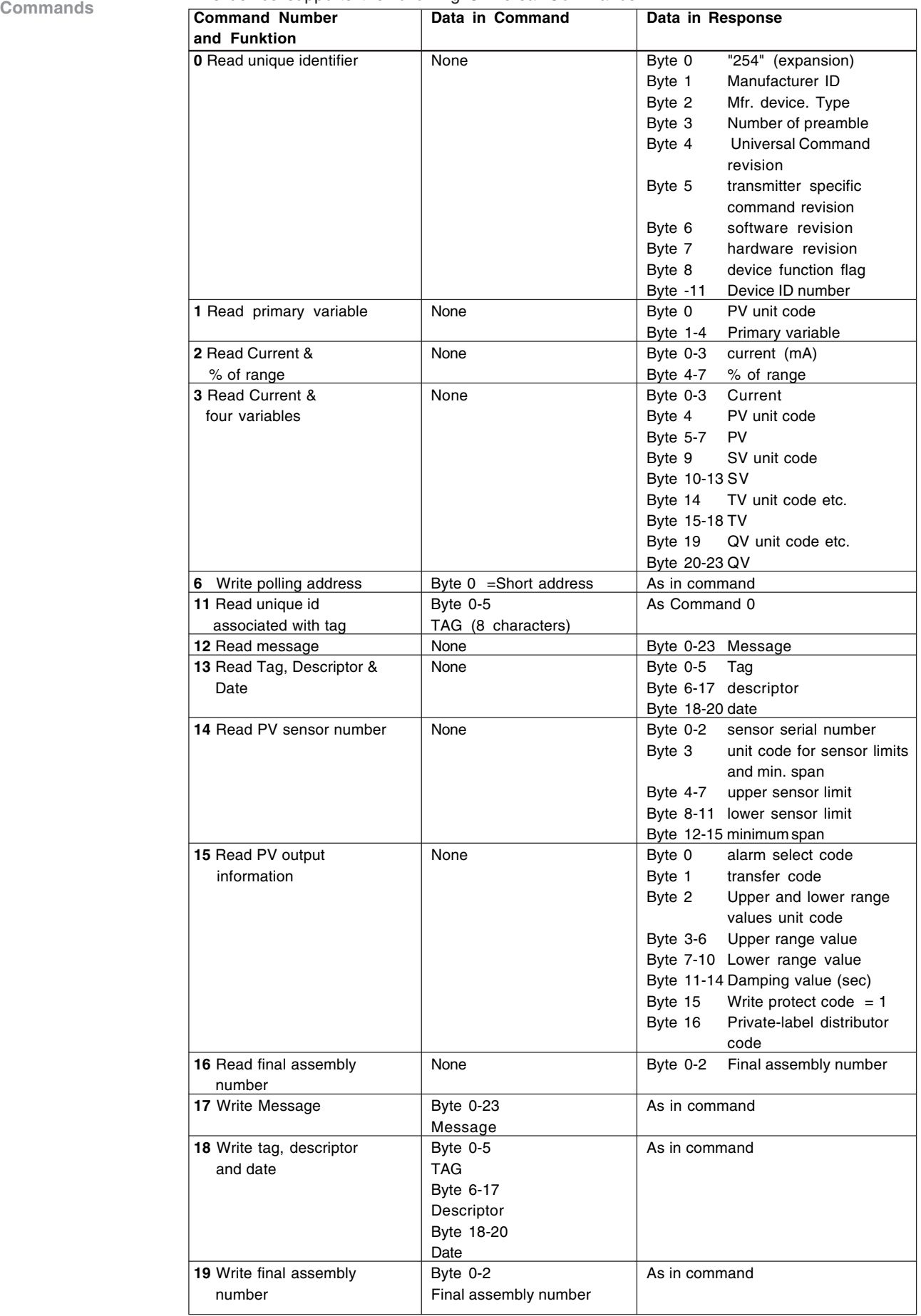

### **HART add-on module**

#### **9. Common-Practice Commands**

**9. Common-Practice Commands**

This device supports the following Common-Practice Commands.

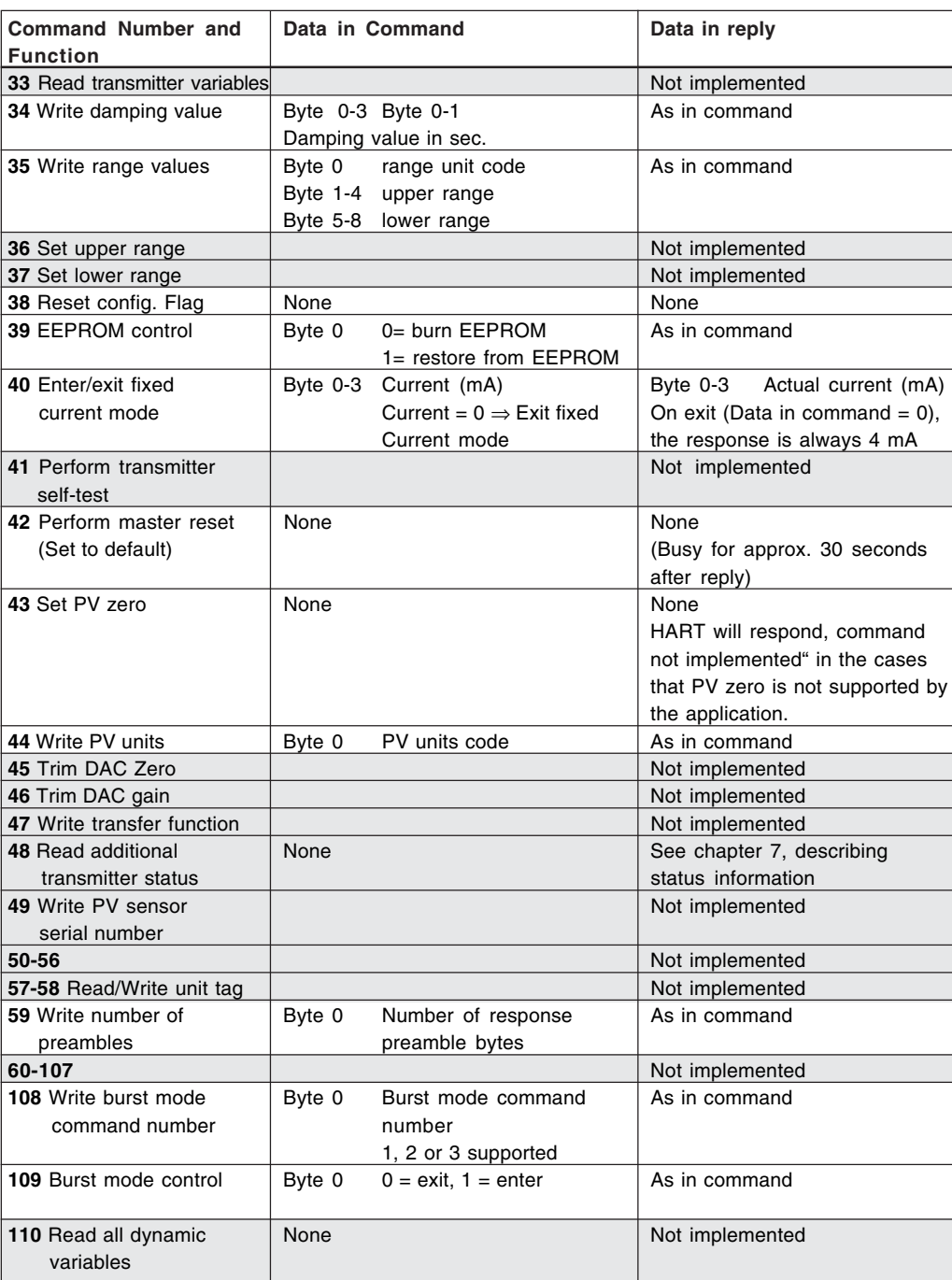

#### **HART add-on module 10. Device-Specific Commands**

#### **10. Device-Specific Commands**

This device supports the following Device-Specific Commands. Except from command 170 and 171, these commands are reserved for software tools like PDM, AMS and HC275/375.

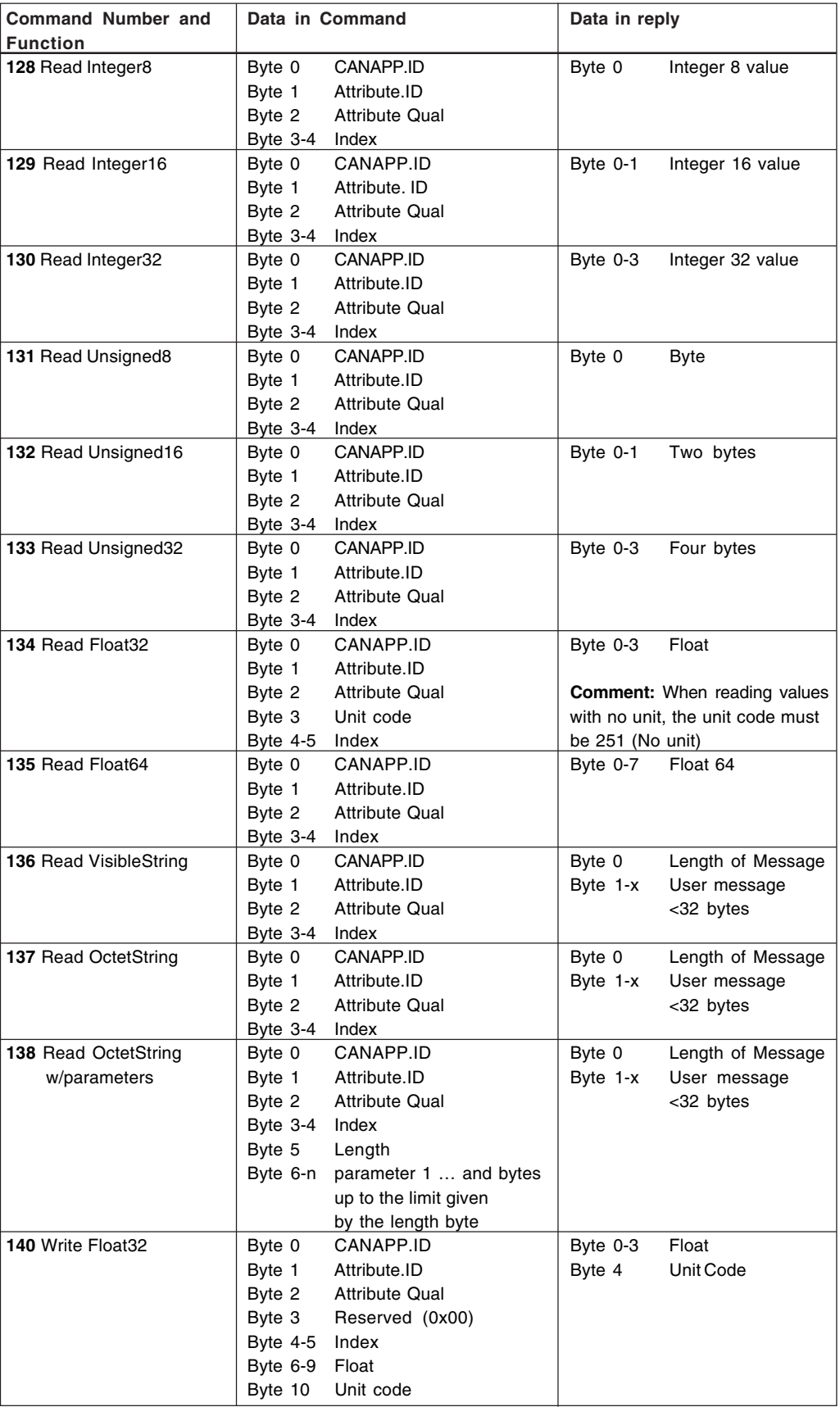

### **10. Device-Specific Commands**

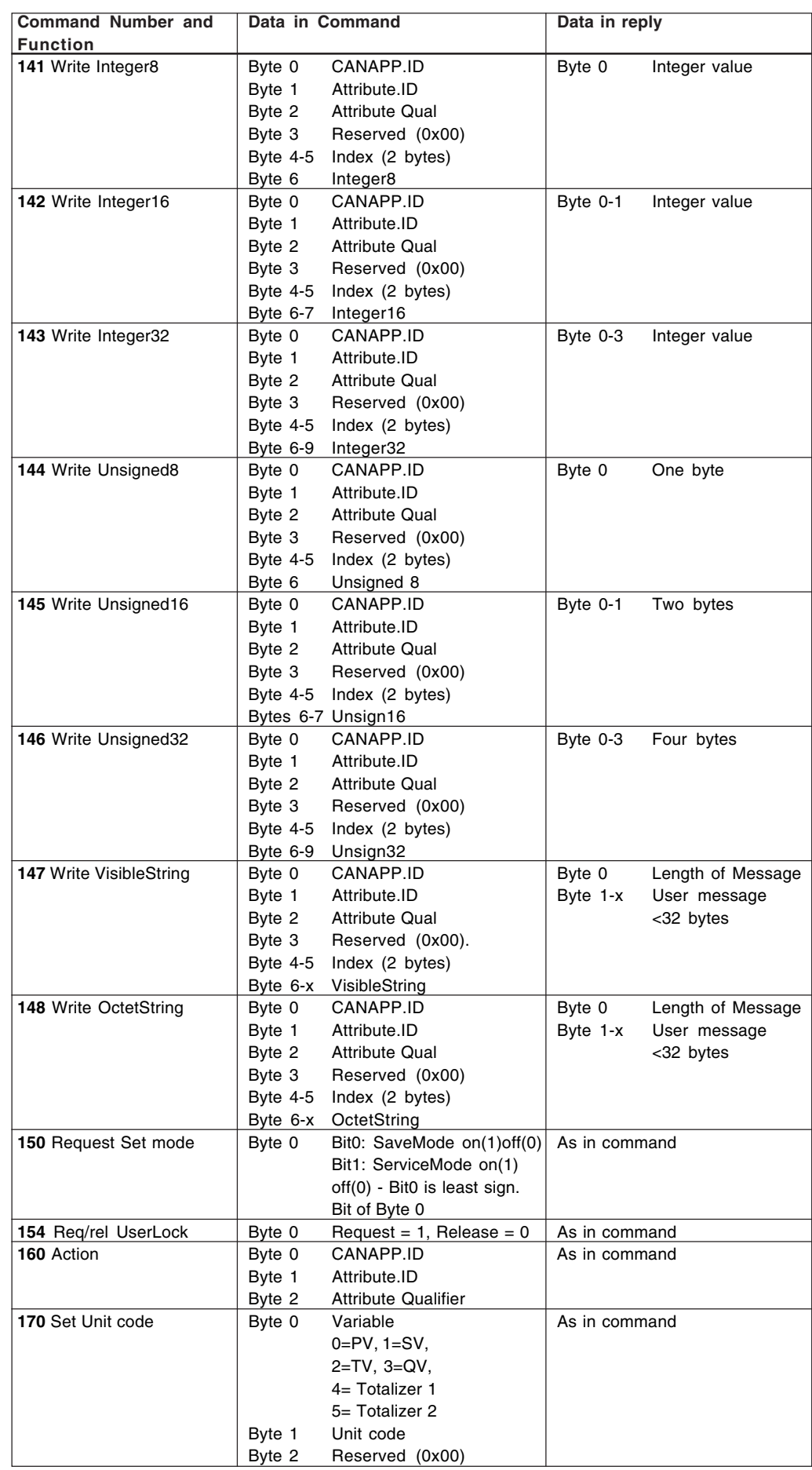

### **HART add-on module 10. Device-Specific Commands**

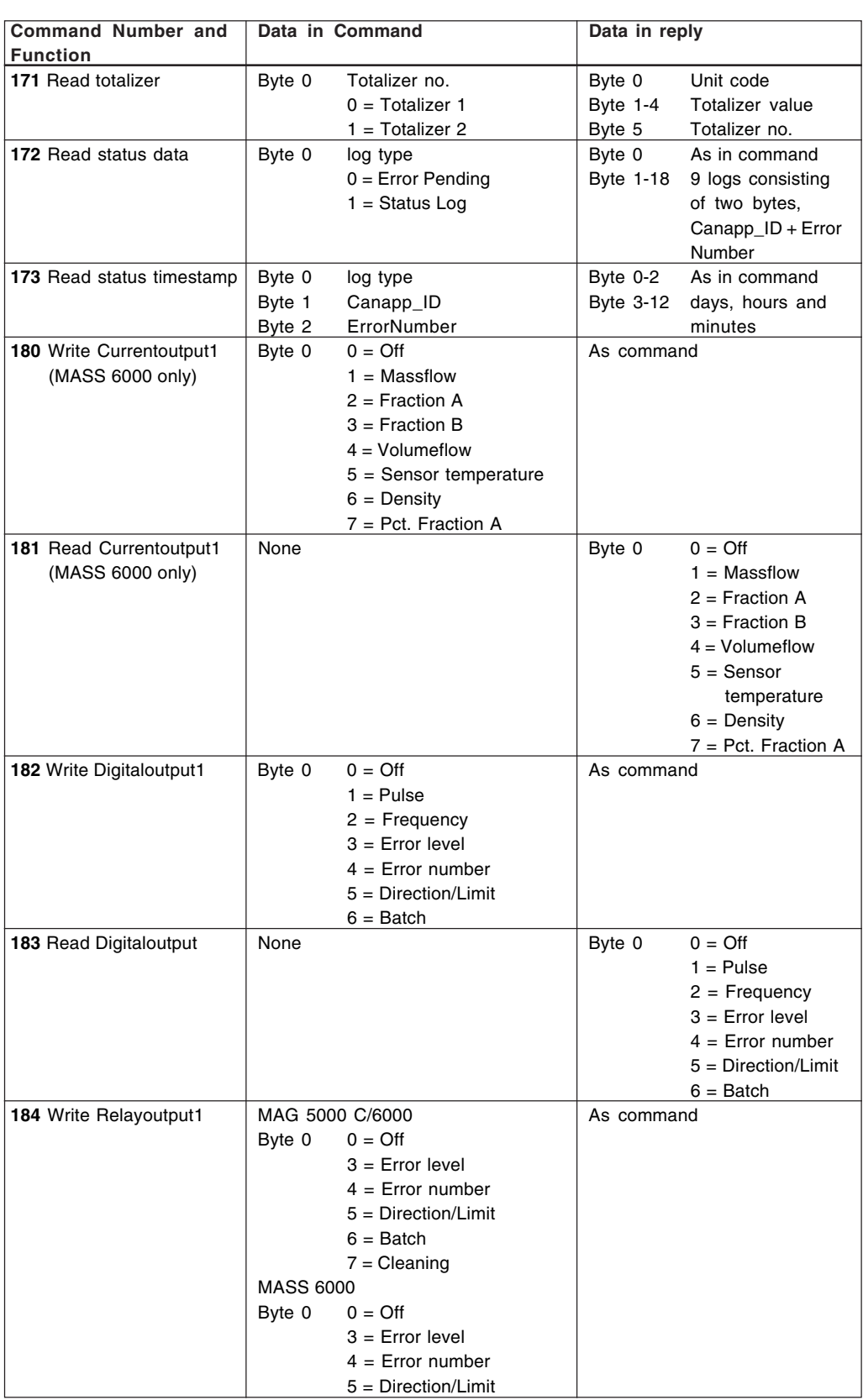

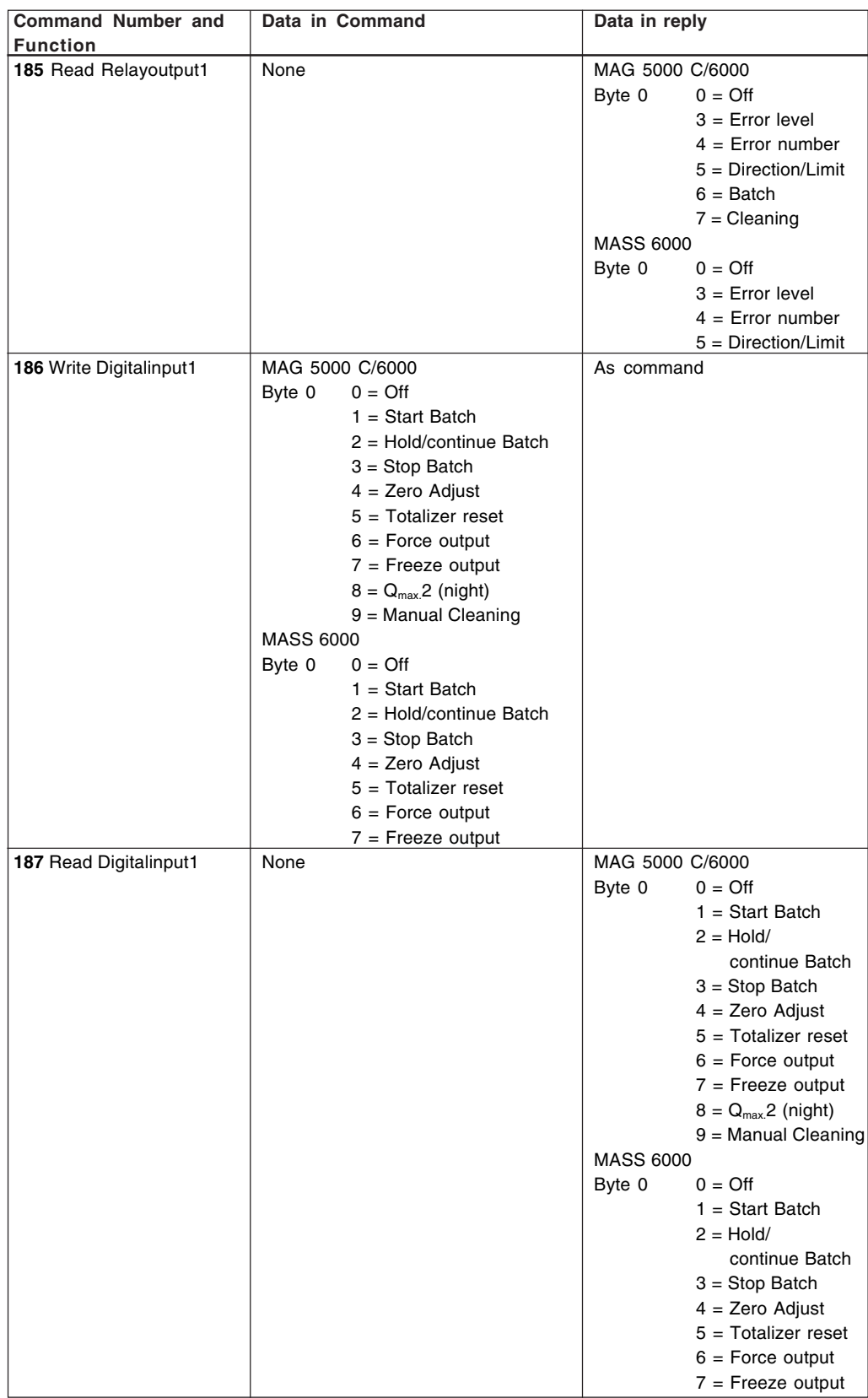

**Comment:** Index must always be 0,0

### **11. Tables**

#### **11.1 Volume flow unit codes**

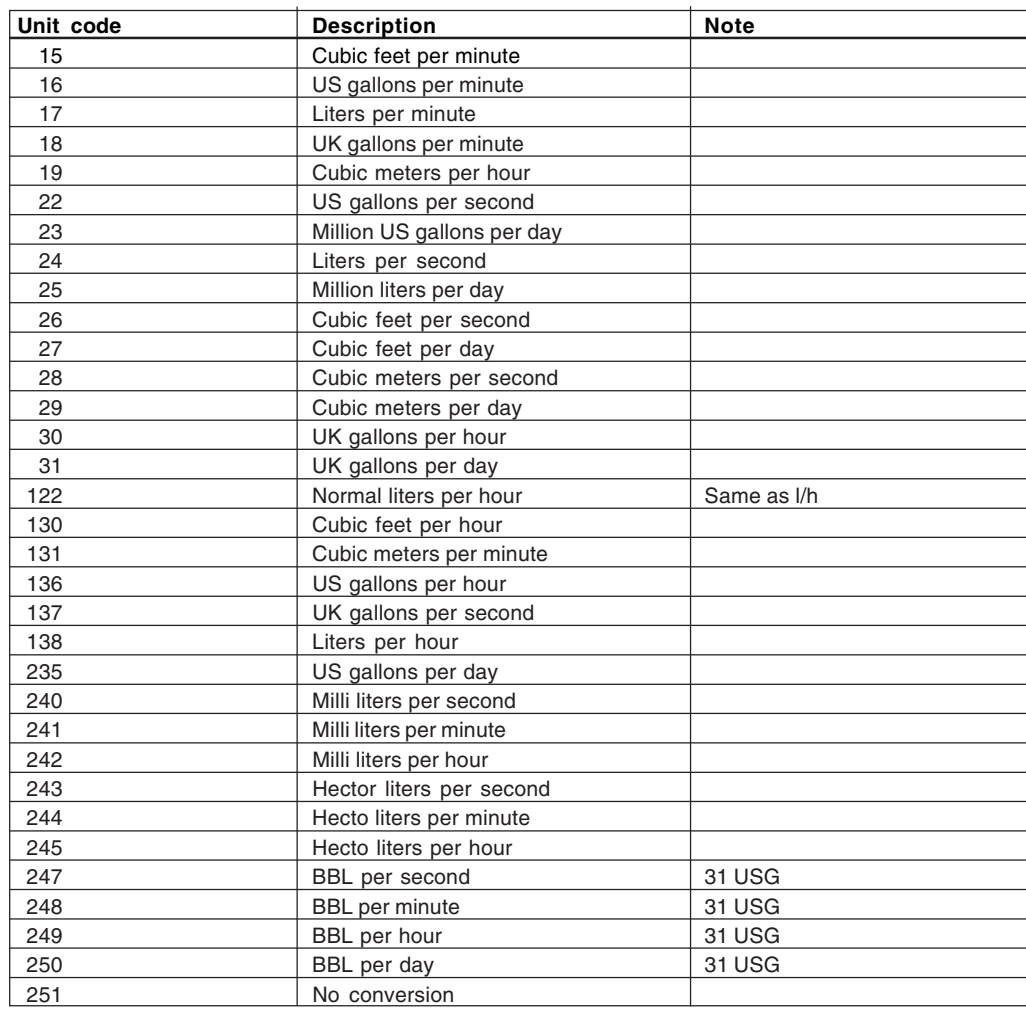

#### **HART add-on module Tables**

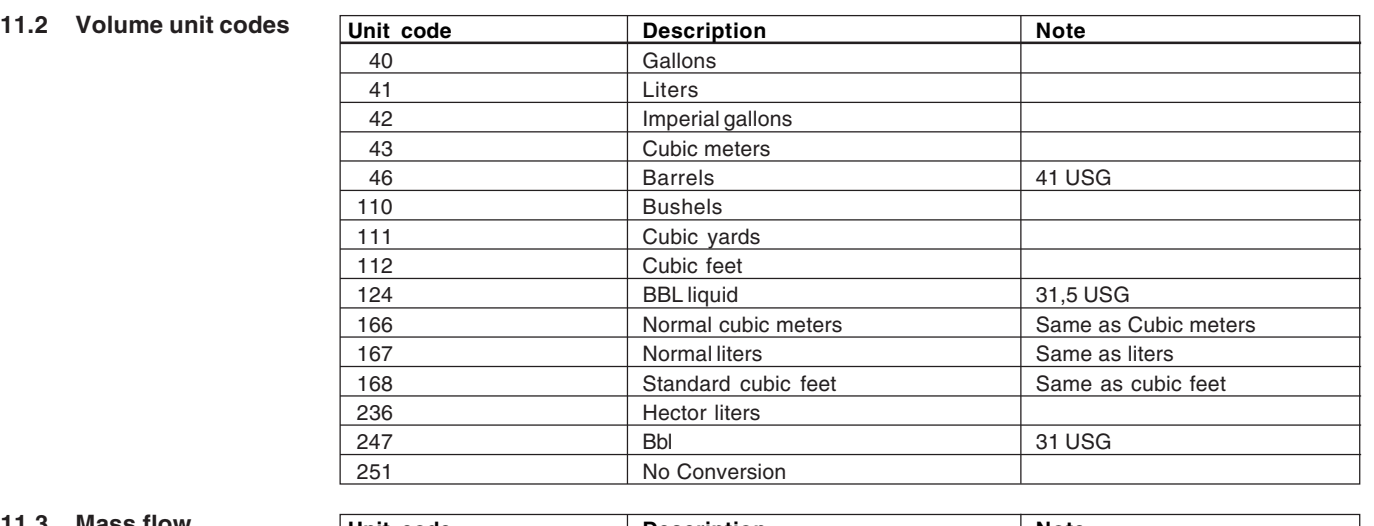

**11.3 Mass flow unit codes**

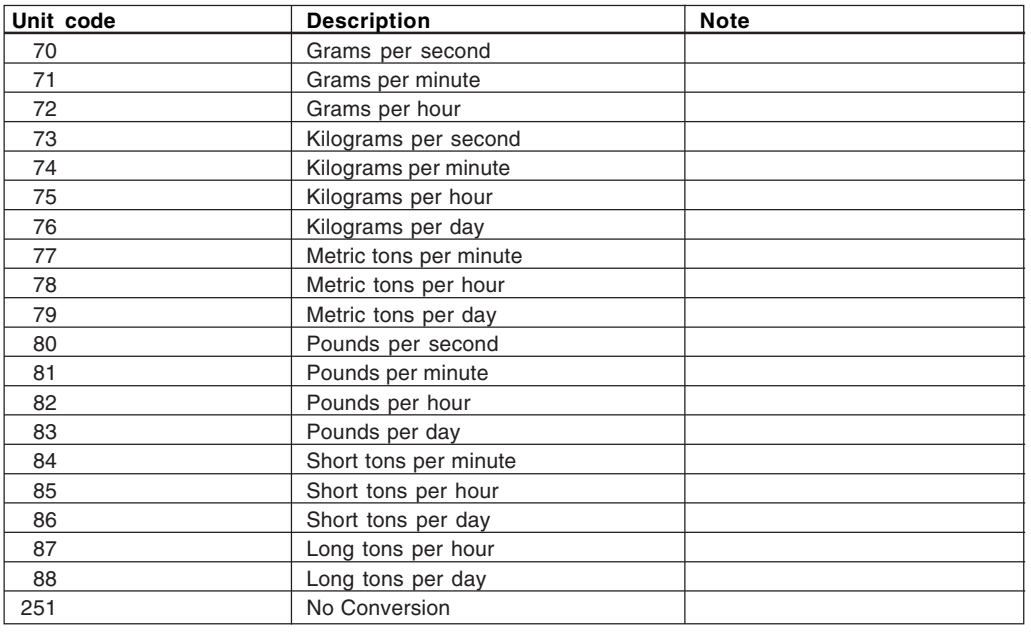

#### **11.4 Mass unit codes**

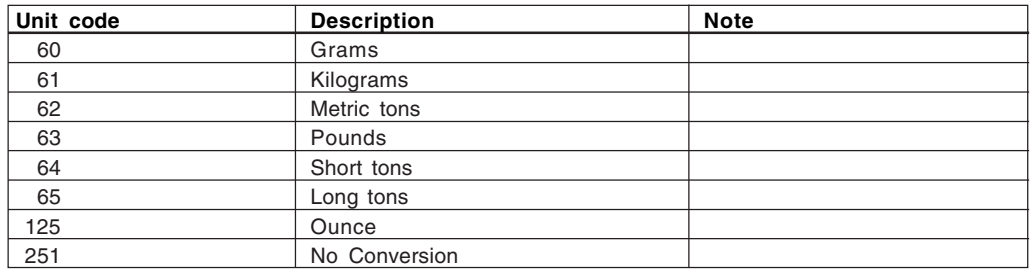

#### **11.5 Temperature unit codes**

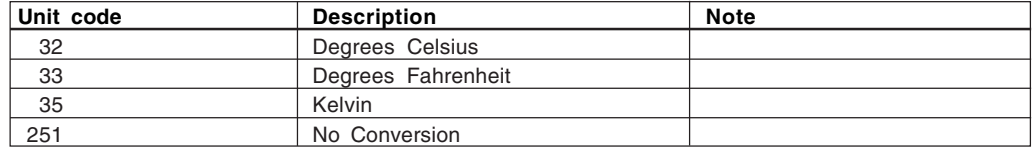

## **HART add-on module Tables / 12. Performance / 13. Annex A Capability Checklist**

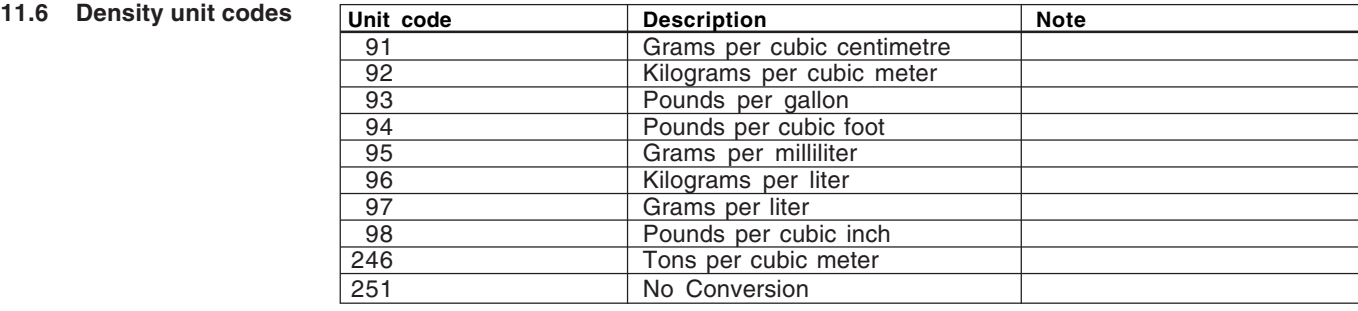

#### **12. Performance**

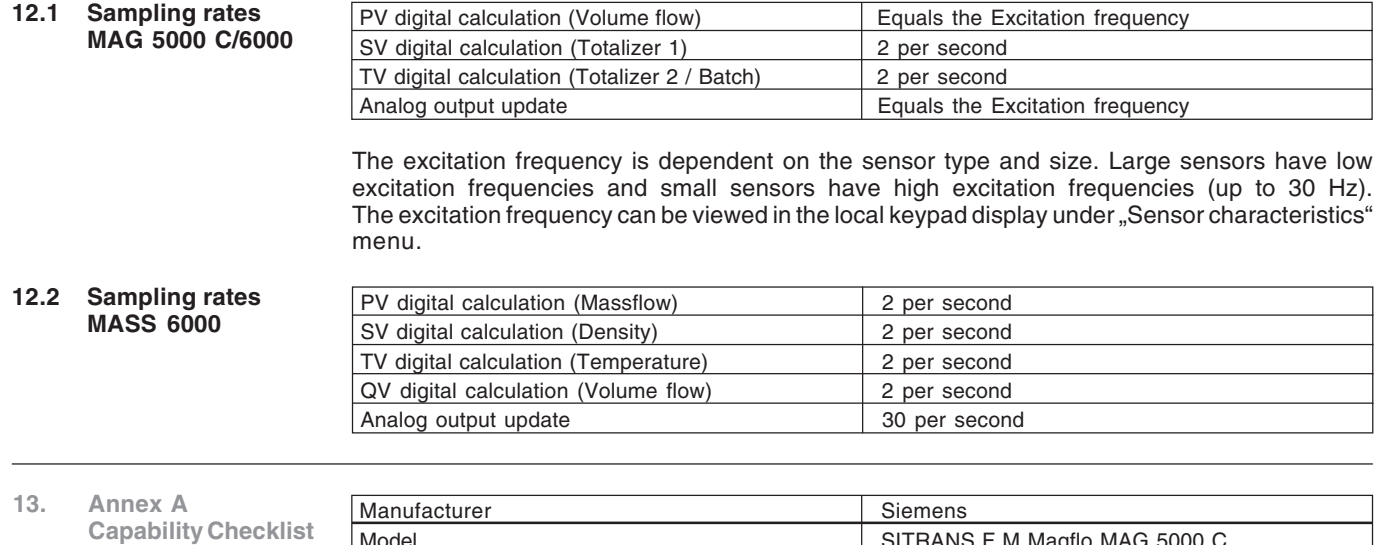

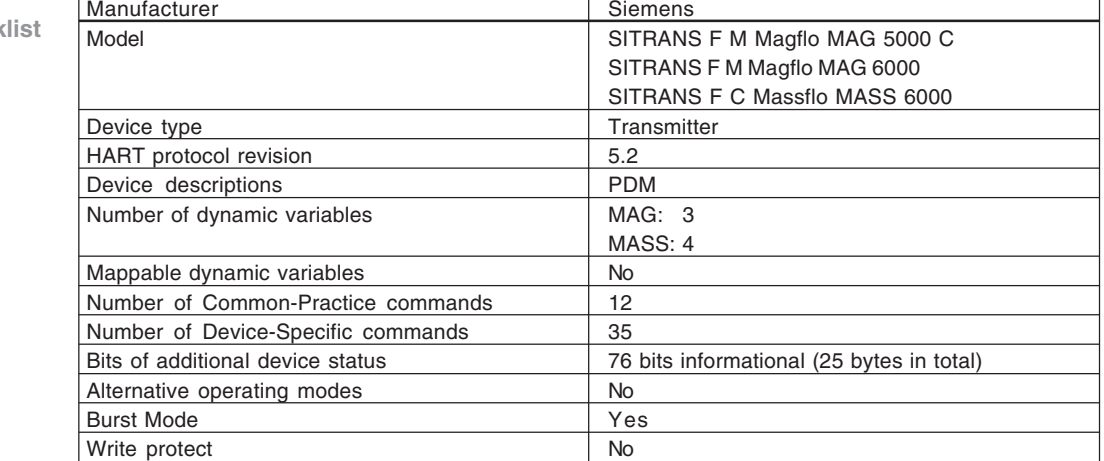

## **For more information**

**www.siemens.com/flow**

Siemens A/S Flow Instruments Nordborgvej 81 DK-6430 Nordborg

Subject to change without prior notice Order No.: A5E03089708 Lit. No.: A5E03089708-01 SFIDK.PS.023.F2.02 © Siemens AG 07.2010

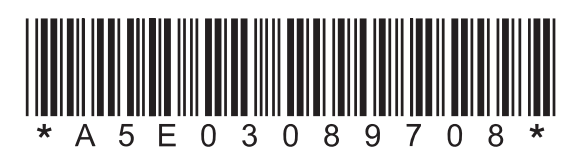